# **Creating a Google Document for Digication**

TLT Student Consultant Help Desk (631) 632-9602 Stony Brook University helpme@stonybrook.edu Chat: www.stonybrook.edu/helpme it.stonybrook.edu it.stonybrook.edu

## **In this document, you will learn how to:**

- 1. Log into Google Apps for Education Drive
- 2. Create a Google Document
- 3. Adjusting the sharing settings

#### **About Google Docs**

Google Docs is an online word processor that lets you create and format text documents and collaborate with other people in real time (https://support.google.com/docs/answer/49008). An advantage of using Google Documents is that the sharing link remains unchanged as content is edited and sharing settings are adjusted, so hyperlinks only have to be created once.

### **Logging into Google Apps for Education Drive**

- 1. You can access your Stony Brook Google Apps Account by going to stonybrook.edu/mycloud and signing in with your NetID and NetID Password (For NetID help, please visit: [http://it.stonybrook.edu/services/netid\)](http://it.stonybrook.edu/services/netid)
- 2. Once you log in using your NetID and NetID password, you will be taken to your email homepage
- 3. Click on the Apps Icon and then the Drive Icon.

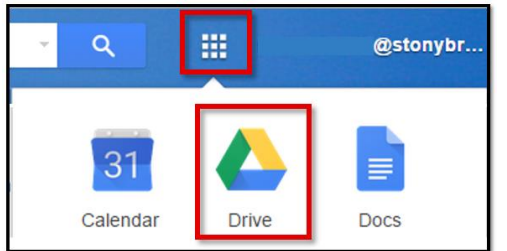

### **Creating a Google Document**

- 1. Click on the New button and select Google Docs
- 2. Copy (Ctrl+C or Command+C) and paste (Ctrl+V or Command+V) content onto the Google Doc using keyboard shortcuts.
- 3. Click on Untitled Document to rename the Google Doc

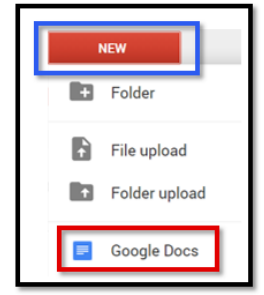

### **Adjust Sharing Settings**

The automatic setting for a Google Document is "Private to only me." If you plan on hyperlinking a Google Doc to an ePortfolio, the setting must be "Anyone with the link can view."

- 1. Click the blue **Share** button
- 2. Click **Advanced**

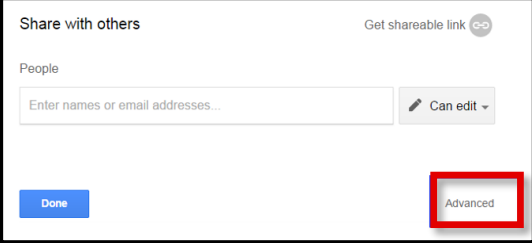

3. Click **Change** and select the Link sharing setting "On - Anyone with the link"

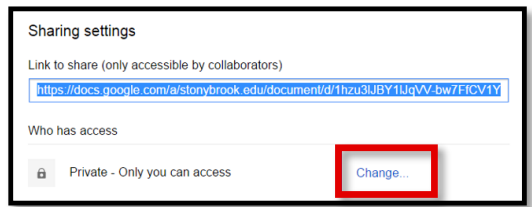

4. The access should be set to "Can view"

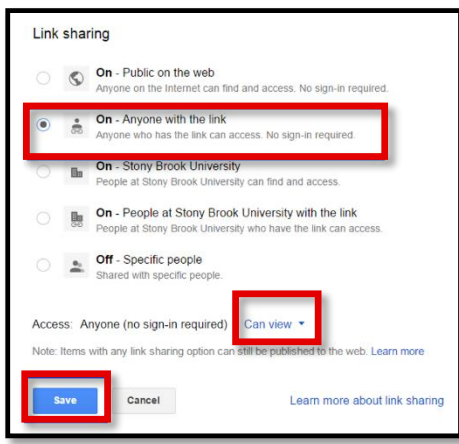

#### 5. Click **Save**

6. Review the sharing settings, copy the sharing link, and click **Done**

Note: You may invite individual access to an instructor/collaborator for editing, commenting or viewing access.

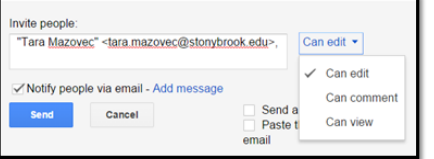